# 目录

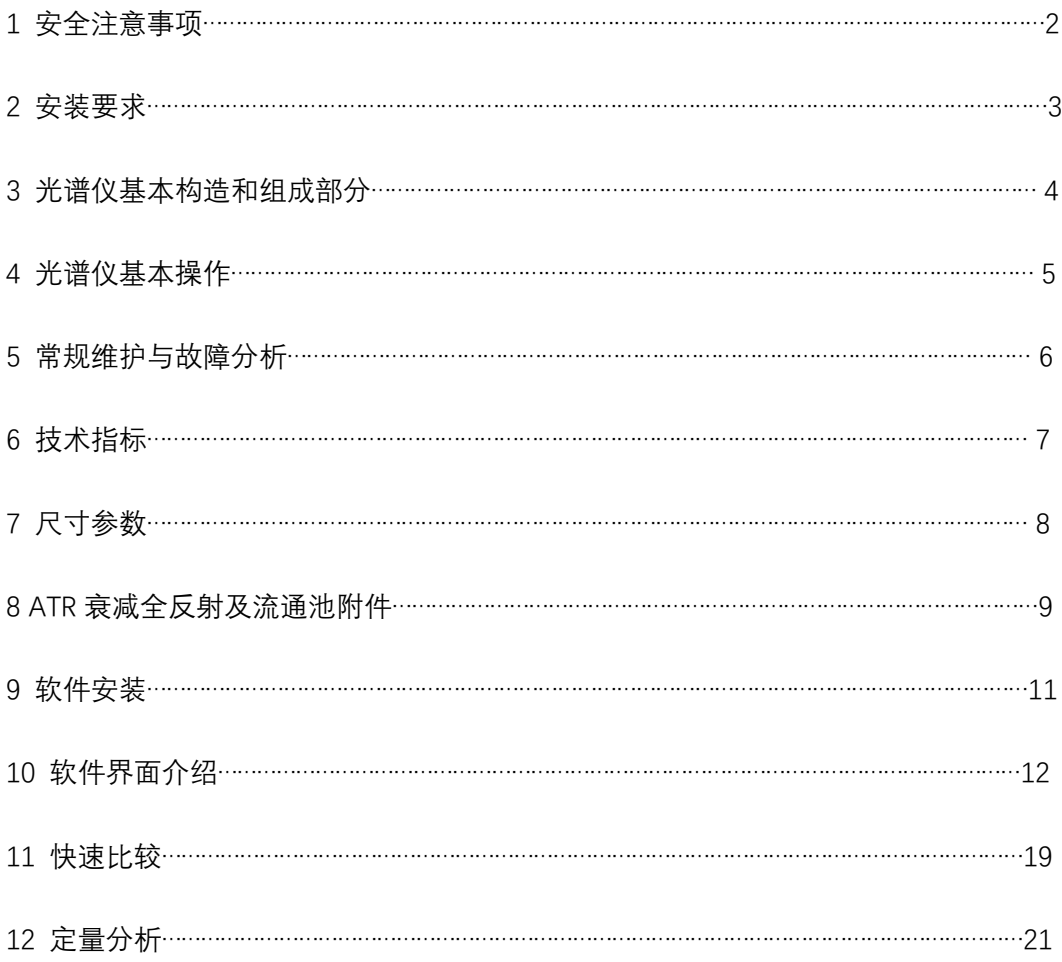

# **1 安全注意事项**

#### **用电安全**

光谱仪需要 220V 供电, 请勿将仪器置于水淋, 浸泡, 以免造成仪器损坏甚至导致人身 伤害。

#### **激光安全**

光谱仪所用激光器为 794nm 的半导体激光器,肉眼不可见但对人眼有害,请勿直视光 源出口,以免造成视力损伤。

#### **光源安全**

光谱仪所用光源为硅碳棒,光强较强,请勿直视光源出口,以免造成视力损伤。

## **2 安装要求**

为确保光谱仪处于最佳工作状态,请阅读并满足光谱仪对于工作环境和相关

设备的要求,如有疑问,可联系我公司安装维护工程师。

**保证仪器内部的干燥环境,是确保仪器正常工作的前提,用户应高度重视湿度的提示信息。 如若忽略该信息而造成仪器元器件受潮损坏的,不在正常的质保范围内。**

光谱仪本身具备一定的抗电源干扰能力,但尽量避免将其防止在高压高磁环境中。对于有可 能引起电源波动的大功率电器,如真空泵,电机等,最好使用另外的电路系统。同时,应尽 量远离震动源,如空调,电梯等。

#### **环境要求**

安装位置 室内(海拔 2000 米以下)

环境温度 5°C-35°C

**相对湿度 ≤60%** 

**主机内部湿度 ≤20% (在仪器内部有干燥剂,超过阈值,软件会报警提示,用户应尽快再生**

**干燥剂,可以反复使用)**

温度变化 不超过±1°C

电源 220V±10%, 50-60Hz

#### **操作系统要求**

电脑操作系统为 Windows 10,中文操作系统;

台式机或者笔记本电脑均可连接,具有网线标准接口

# **3 光谱仪基本构造和组成部分**

光谱仪主要由三部分组成,包括电源腔,干涉腔,光学腔。

电源腔负责仪器供电、干涉仪等运动部件的控制和红外信号的采集。

干涉腔包括光源和干涉仪,是仪器的核心部分。

光学腔包含光纤适配机构,以方便连接不同的测量配件。

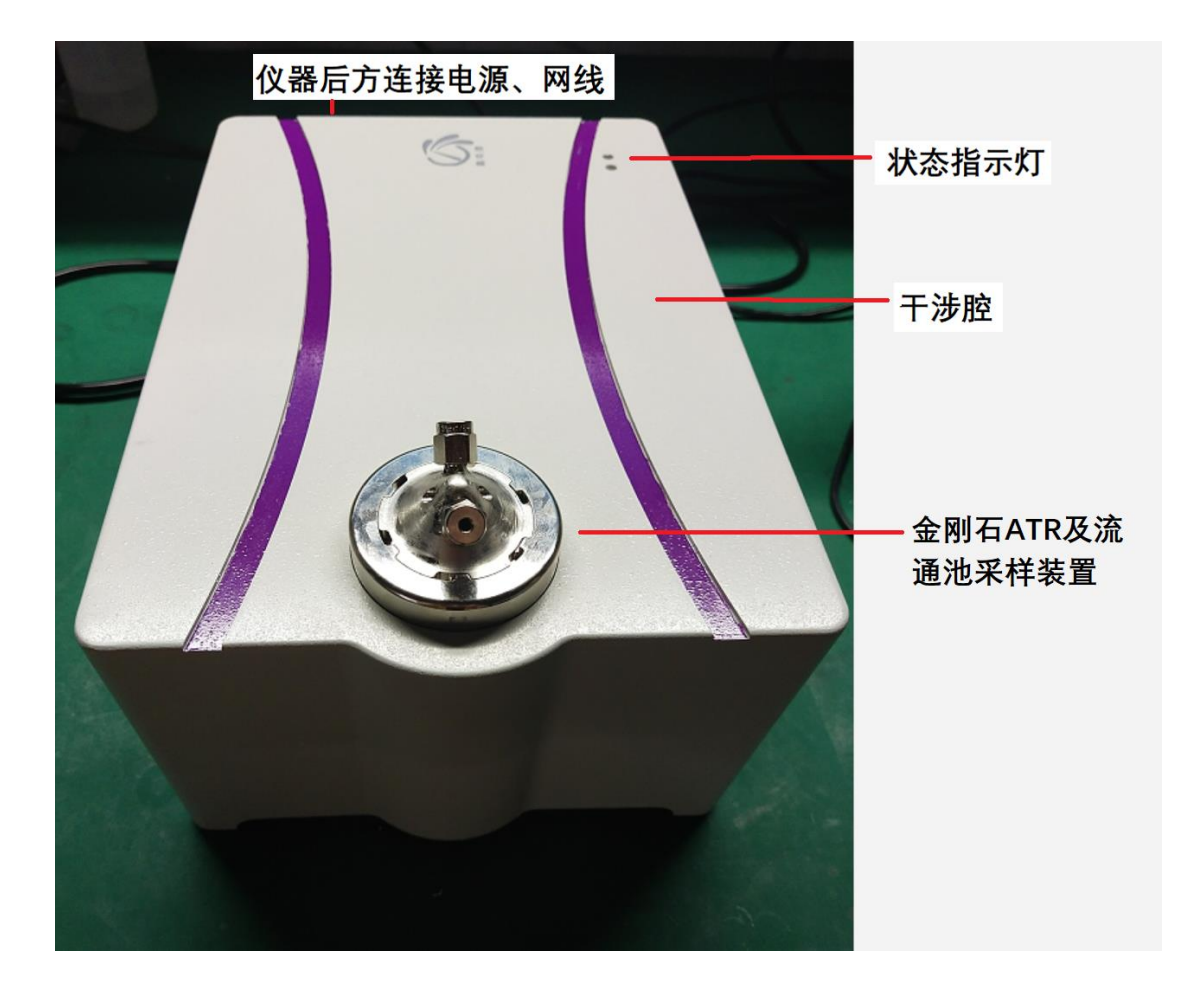

## **4 光谱仪基本操作**

**供电**

接入 220V 电源, 如有条件, 可提供 UPS 以避免仪器对电压波动造成的干扰, 还可以防止 突然停电对仪器造成的损害。

#### **连接网线**

光谱仪通过通用网线与主机进行数据通讯。用户可配置无线路由,通过无线网络对仪器进行 访问和控制, 使用更加方便。

#### **连接不同的采样附件**

根据用户的不同应用,仪器配置有所不同,光谱仪正面可以连接不同的采样附件,以适应不 同的应用场景。比如,ATR 衰减全反射附件(用户可以配置不同的晶体类型)、流通池附件、 透射附件、反射附件、漫反射附件等。

## **5 常规维护与故障分析**

#### **更换干燥剂**

**干燥剂位于仪器后侧,当指示颜色为粉色时,表示仪器内部适度超过 20%,**

**此时需将干燥更换,更换下来的干燥剂放于烘箱中 120 度 2 小时进行活化,可以**

**再次使用。**

#### **仪器无法连接**

检查仪器供电是否正常;

检查网线连接是否正常,检查网络设置是否正常。

#### **没有信号**

检查光源处是否有温度;

检查附件是否正常连接;

检查采样附件是否正常,有无污染或样品残留。

#### **其它问题**

请联系我司售后服务工程师。

## **6 技术指标**

- 分辨率  $t$  优于  $2cm^{-1}$
- 光谱范围 5000cm<sup>-1</sup>-500cm<sup>-1</sup>
- 光源 高性能 MIR 光源
- 干涉仪 高稳定立体角镜干涉仪, 恒久准直
- 分束器 防潮型红外专用硒化锌分束器
- 检测器 高灵敏度 DTGS 检测器 (**KBr 窗口,严格注意防潮**)
- 激光器 固态激光器,寿命 10 年
- 扫描速度 8cm<sup>-1</sup>光谱分辨率下, 5 张光谱/秒
- 仪器电源 100-240 VAC, 50-60 Hz, 100W
- 计算机通讯 以太网卡连接

# **7 尺寸参数**

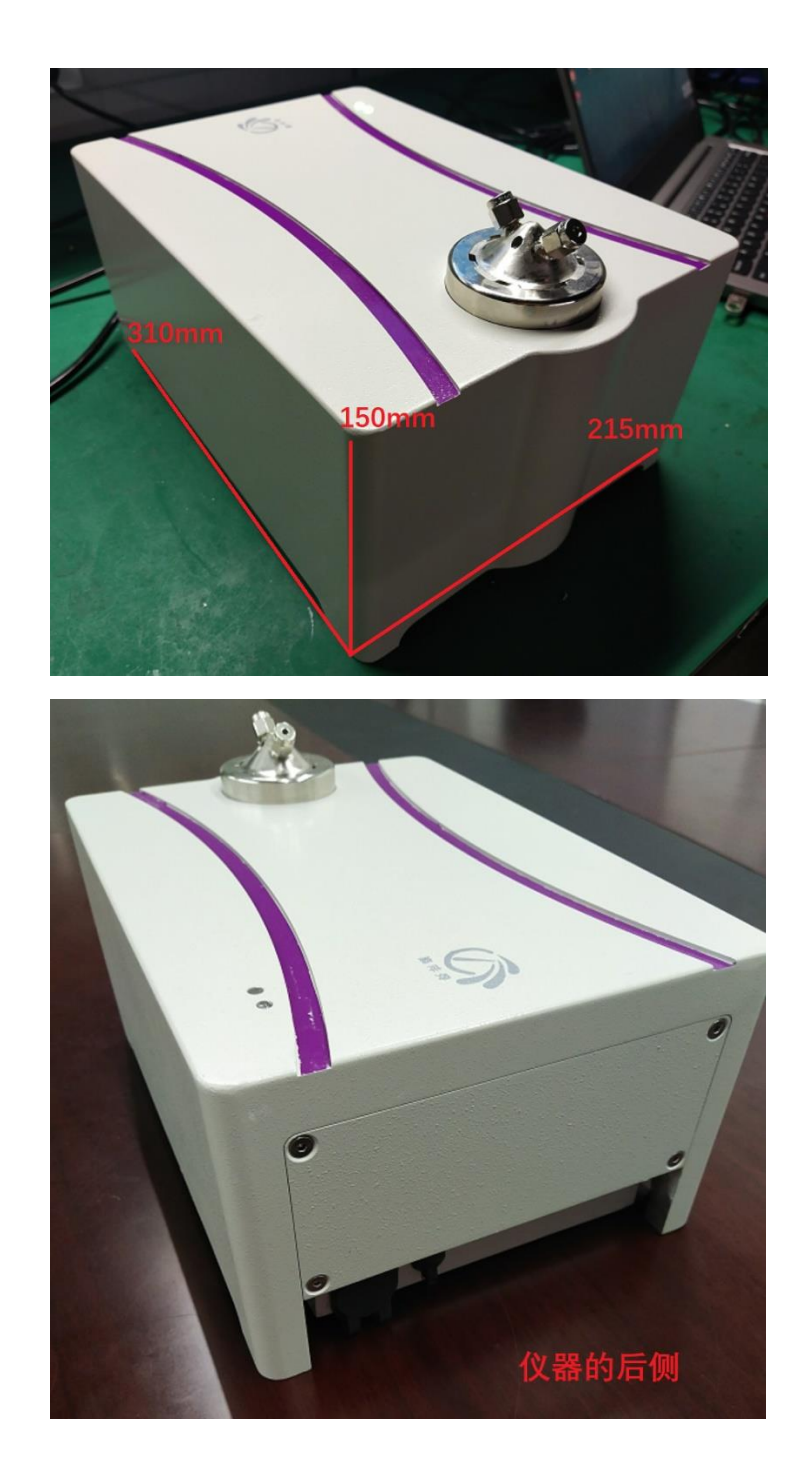

长\*宽\*高 310\*215\*150 mm

重量 约 7Kg

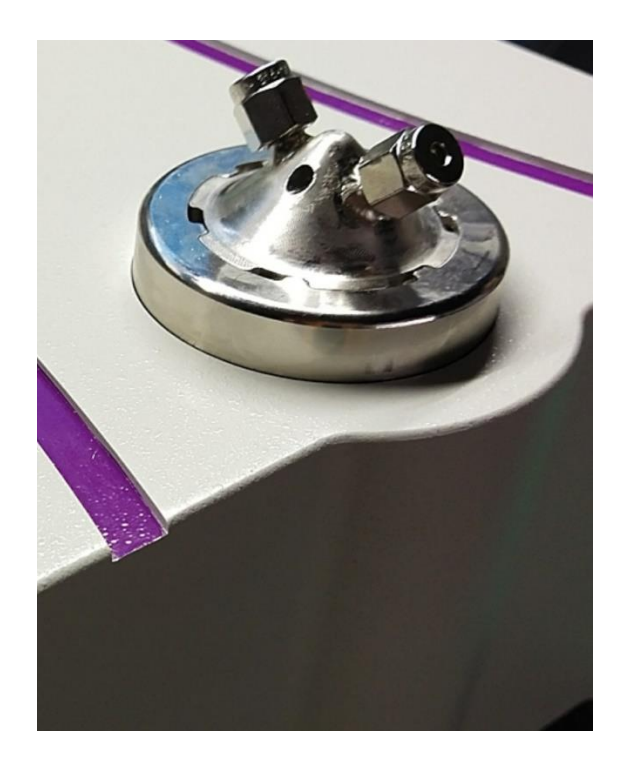

**8 金刚石 ATR 衰减全反射及流通池附件**

#### **附件简介**

专利设计 ATR 附件,采用纯金刚石晶体、高强度、超级耐腐蚀、光通量高,灵敏度优异。 流通池: 不锈钢材质, 对称性进出口, 卡扣式安装和拆卸, 密封性强

#### **应用市场**

该附件应用市场极广,金刚石 ATR 可以满足有机物、超硬聚合物、无机物、矿物、结石、 沥青及各类复合材料等不同行业的测试需求; 流通池可以满足各种液体的连续流动测量,测量完毕后,清洁 ATR 晶体非常方便。

#### **采样原理**

ATR 是衰减全反射的英文缩写。红外光经过干涉仪后,形成干涉光,当干涉光照射到晶体表 面时,红外光会在晶体表面产生衰减反射波,因此,把样品放置在晶体的表面后,样品和红 外反射波会发生相互作用,从而获得样品的红外信息。

#### **常规 ATR 的采样方式**

- 1、 对于聚合物颗粒、较硬的材料、无机矿物等样品,需要旋转上方的压头,使样品和晶体 紧紧接触;
- 2、 对于粘稠状的样品,比如沥青、胶体、膏状物等样品,只需要涂抹在金刚石晶体上即可;
- 3、 对于液体样品,只需要滴一滴样品在晶体上,即可进行测量。

#### **流通池的采样方式**

**FT-IR 500 10** / **24**

- 1、 将一体化的流通池对准主机面板上的 ATR 金属盘;
- 2、 顺时针拧紧,必要时可以使用小工具;
- 3、 将液体管线分别固定在流通池的进口和出口端,检查密封性,是否漏液。

#### **采样过程**

- 1、擦干净晶体表面,点击"采集背景光谱"。背景光谱是以空气为背景来采集的,因此需要 擦干净晶体表面;
- 2、 取少量的样品,涂抹在晶体上面,点击"采集样品光谱"即可获得样品的谱图;
- 3、 如果是流通池,在软件上设定好连续采集的参数后,则通入反应的液体,点击"采集样 品光谱"即可连续获得样品不同时间的谱图
- 4、 采集完成后,取合适的溶剂(水或者有机溶剂),清理晶体表面的样品,即可完成一次 测试;对于流通池,用户可以拆掉流通池,然后再清洗晶体表面;测量下一次样品前, 重新测量空气的背景即可。

常规 ATR 的采样示意图:

图中晶体表面涂抹的是黑色的沥青样品,

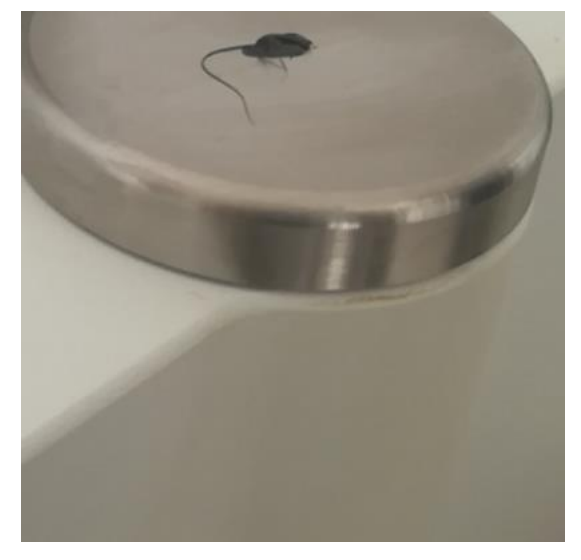

软件安装

- 1, Window 10 操作系统。
- 2, 运行软件之前,需要安装 2 个插件。
	- A, 先安装 vcredist 插件;
	- B, 安装完成之后, 在 Windows 菜单下找到 cmd 命令, 以管理员方式运行:

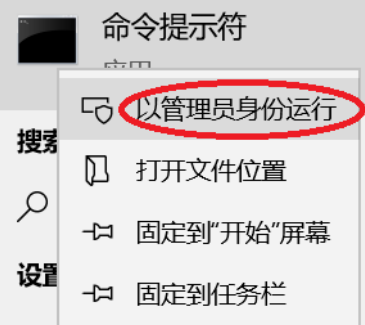

输入"regsvr32"和 Teechart201864.ocx 的路径:如下图所示,文件放在 D 盘根目录下:

**de 管理员: 命令提示符** 

Microsoft Windows [版本 10.0.18362.535] (c) 2019 Microsoft Corporation。保留所有权利。

C:\WINDOWS\system32>regsvr32 D:\TeeChart201864.ocx

回车即完成该控件的注册。

随后可以运行 INSAFTIRMain.exe 这个主程序。

3,电脑网络设置:

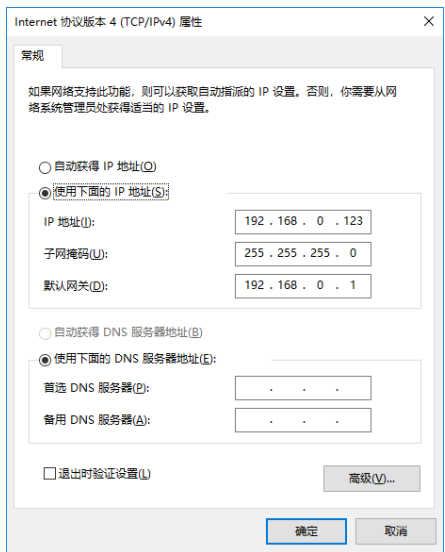

4,正常连接之后,软件右下角的灯为绿色。测量时会有绿色进度条。

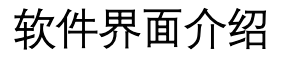

➢ 常用按钮

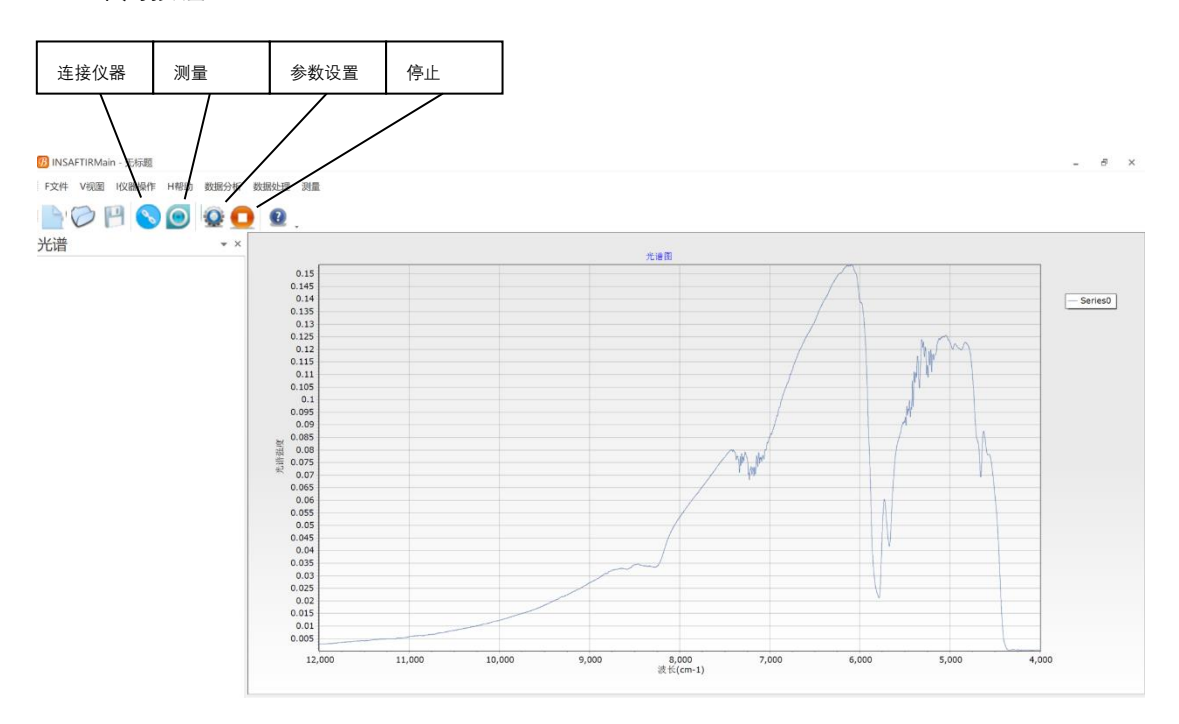

点击"参数设置"即可进入参数的设置和样品测量,该图标经常使用。其他的图标使用较少。

#### ➢ 测量流程

1. 点击"参数设置"进入"基本参数设置":

该界面分成 6 个页面, 分别为"光谱采集设置"、"硬件采集设置"、"FFT 算法设置"、"检查信 号"、"网络设置"和"扫描电机设置",如下图所示。

#### 基本参数设置

 $\times$ 

光谱采集设置 硬件采集设置 FFT算法设置 检查信号 网络设置 扫描电机设置

#### 1.光谱采集设置:

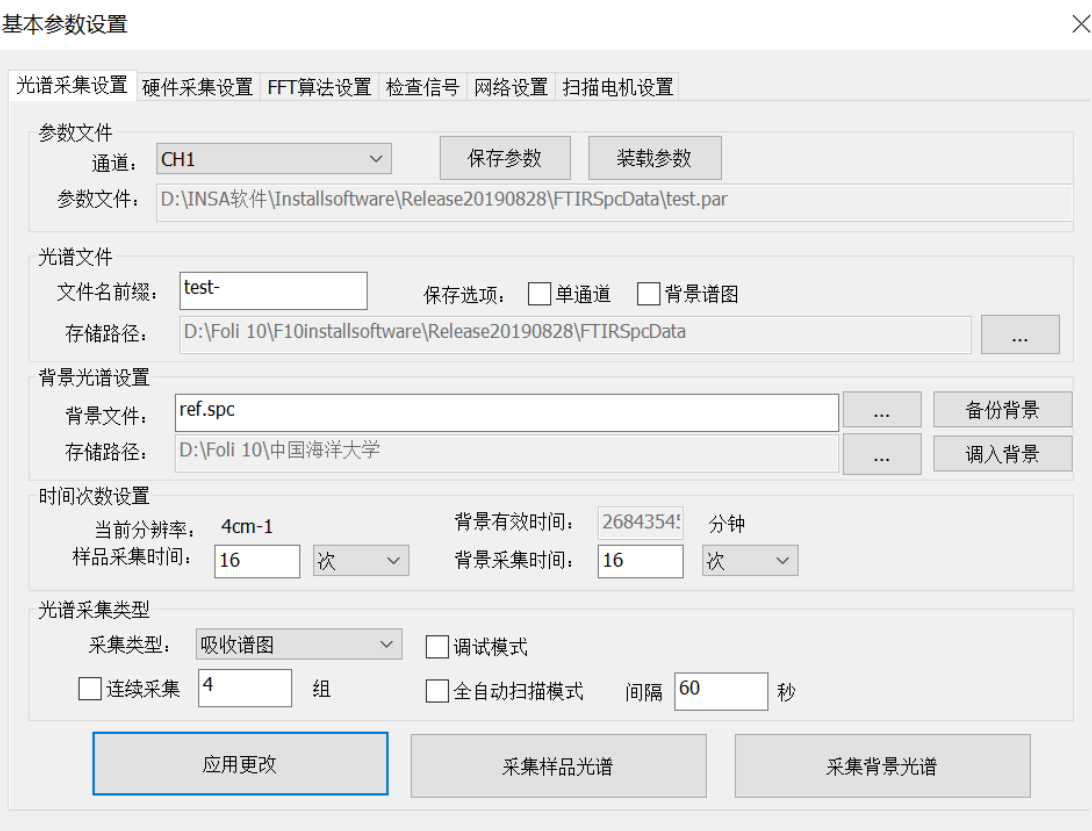

- "参数文件"栏:主要显示不同通道下的参数文件及地址。通常选择 CH1 通道。"保存参 数"主要是对确定的参数进行另存为和命名;"装载参数"主要是用于调入不同的参数文 件;"参数文件"后面显示的是该参数文件的详细地址。
- "光谱文件"栏: "文件名前缀"是用户输入的样品名称, 为了使样品名称和系统自动生成 的测试时间区分开,建议在样品名称后面增加一个连接符"-";"单通道"和"背景谱图" 的复选框可以勾选,勾选后,软件会把光谱文件和单通道谱图、背景谱图一起保存下 来;"存储路径"可以选择光谱文件的不同文件夹来进行存储。
- "背景光谱设置"栏: "背景文件"可以名称背景谱图, 后缀是.spc; 也可以对该背景进行 备份,点击"备份背景"按钮即可进行另存为;"存储路径"可以选择背景文件的不同文件 夹来进行存储, 或者调入已有的背景, 点击"调入背景"按钮即可进行调入。
- "时间次数设置"栏: 显示当前分辨率及背景有效时间。设置样品和背景的采集时间, 可以选择重复测量多少次,也可设置为测量多少秒;通常情况下,样品和背景的采集 时间设置为 16 次即可。
- ◼ "光谱采集类型"栏:可以选择不同的采集类型以及勾选不同的采集模式。
- ◼ "采集类型"中包含"原始干涉图"、"干涉图"、"干涉图+光谱图"、"光谱图"、"透射谱图"、 "吸收谱图"、"反射谱图"、"漫反射谱图"等选项。通常选择"吸收谱图",峰尖朝上;
- "调试模式":勾选时,光谱采集过程中显示每一帧的光谱图,去掉时, 只显示最后合 成的光谱;
- ◼ "连续采集"和"全自动扫描模式"勾选时,软件会按照设置及间隔时间,自动进行连续不

断地扫描,直至扫描结束。

- "应用更改"按钮: 当更改任何参数后, 需要点击该按钮进行确认;
- "采集背景光谱"及"采集样品光谱": 当所有的参数都设置完成后, 先点击"采集背景光 谱",软件会出现采集的进度条;然后放置样品在 ATR 晶体上, 点击"采集样品光谱", 进行样品扫描。
	- 2. 硬件采集设置:

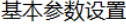

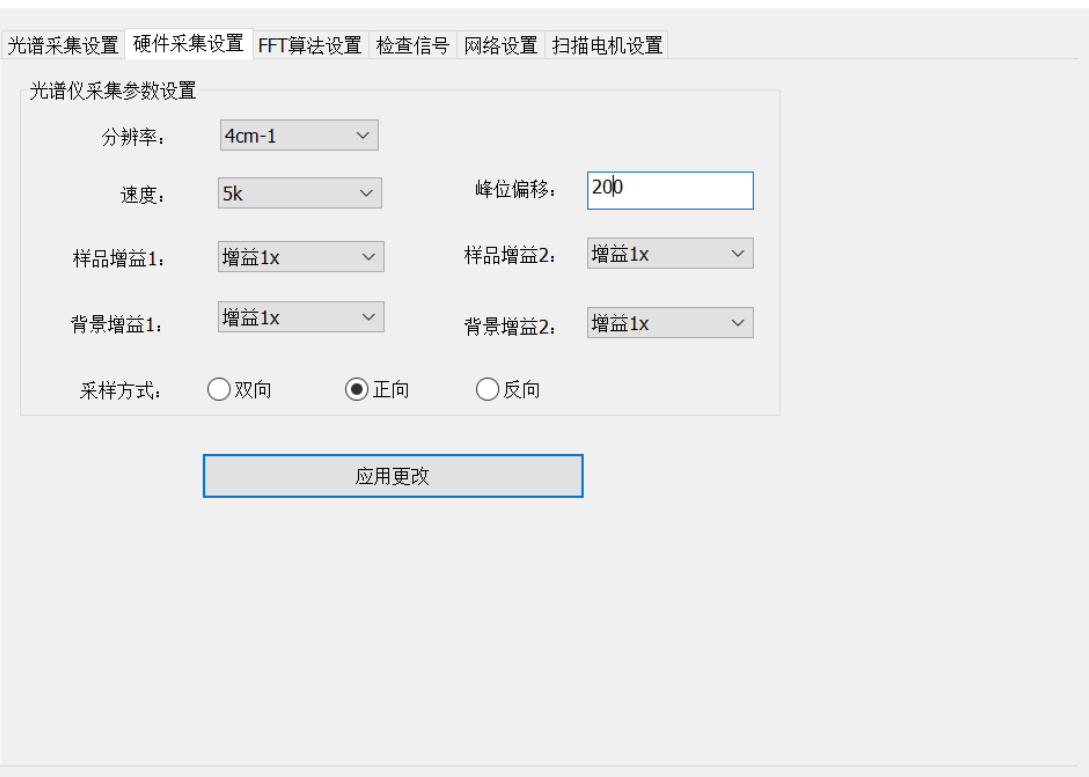

- "分辨率": 下拉菜单可以选择对应的分辨率, 目前可以选择的分辨率为 4cm<sup>-1</sup>、8cm<sup>-1</sup>、  $16cm^{-1}$ ;
- "速度": 干涉仪的采样速度, 可以选择 10K、7.5K 和 5K;
- "峰位偏移":出厂前设置好的参数,校正峰位,用户不要更改;
- "样品增益 1"和"样品增益 2":主要针对近红外光谱仪来使用, 中红外用户可以忽略
- "背景增益 1"和"背景增益 2":主要针对近红外光谱仪来使用, 中红外用户可以忽略
- "采样方式": 包含双向、正向、反向。目前选择"正向"采样方式即可。
- 最后点击"应用更改"按钮予以确认;

目前最佳的采样参数: 分辨率=4 或者 8cm-1, 速度 5K, 峰位 (出厂已设置好),增益 都选择 X1, 正向采样即可。

 $\times$ 

3. FFT 算法设置:

#### 基本参数设置

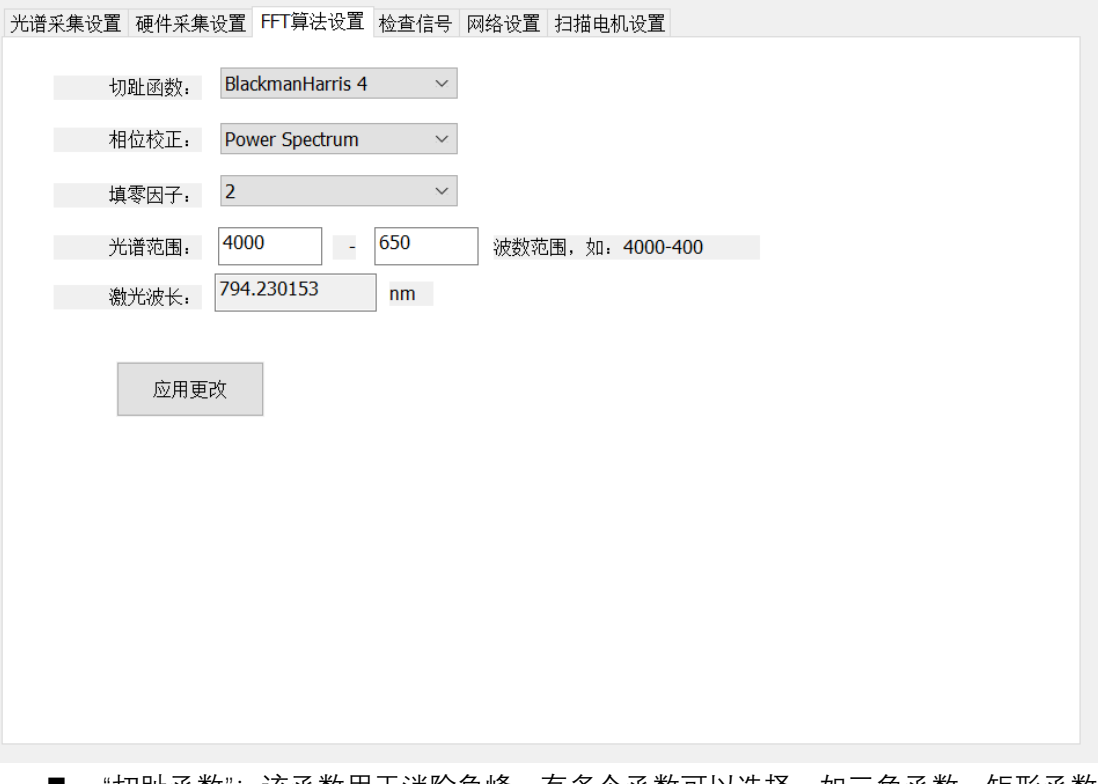

- "切趾函数": 该函数用于消除负峰,有多个函数可以选择,如三角函数、矩形函数 等,通常选择 BlackmanHarris4 即可。
- "相位校正":主要用于计算谱图的相位,通常选择 Power Spectrum 即可。
- "填零因子":填零因子越大,数据点数越多。通常选择 2 即可。
- "光谱范围": 输入光谱的左、右边界, 比如 4000-650cm-1。
- "激光波长":关于激光器的波长,出厂时已经设置好。
- 最后点击"应用更改"按钮予以确认;
- 4. 检查信号
- 点击"检查信号"按钮,过一会,会出现"干涉图"的信号和"光谱图"的信号,这是检 查仪器是否连接正常。
- "光谱叠加": 勾选后, 光谱图会不断的叠加在之前的光谱上
- "自适应":勾选后,"干涉图"的信号和"光谱图"的信号会全屏显示在屏幕上

 $\times$ 

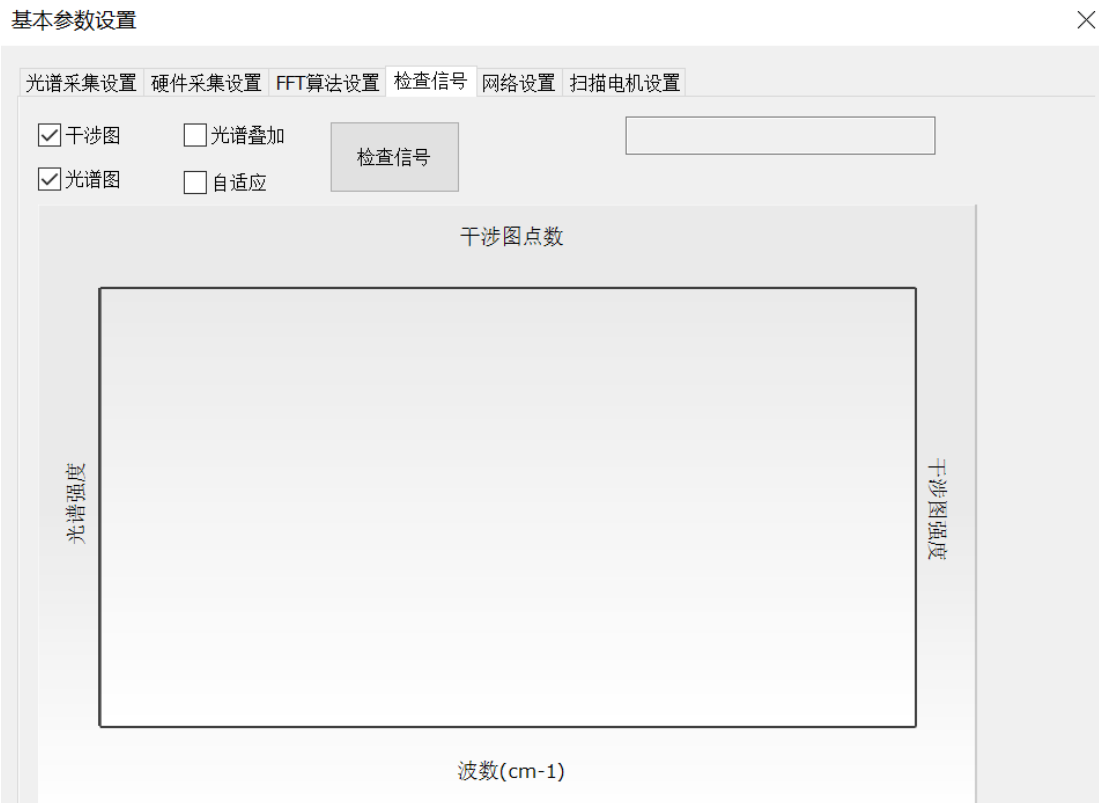

5. 网络设置

#### 基本参数设置

光谱采集设置 硬件采集设置 FFT算法设置 检查信号 网络设置 扫描电机设置 -<br>IP设置- $192 \t . 168 \t . 0 \t . 200$ 光谱仪的IP地址: 端口: 8088 应用更改 开始联机

- "光谱仪的 IP 地址":红外光谱仪的 IP 地址为 192.168.0.200; 计算机的 IP 地址, 请 参照前面的 IP 设置进行;
- "端口"默认为 8088;

 $\times$ 

- 最后点击"应用更改"按钮予以确认;
- "开始联机": 一般情况下,点击后, 在软件的右下角会显示绿色的显示灯, 表明计 算机和红外光谱仪已经联机成功。

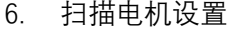

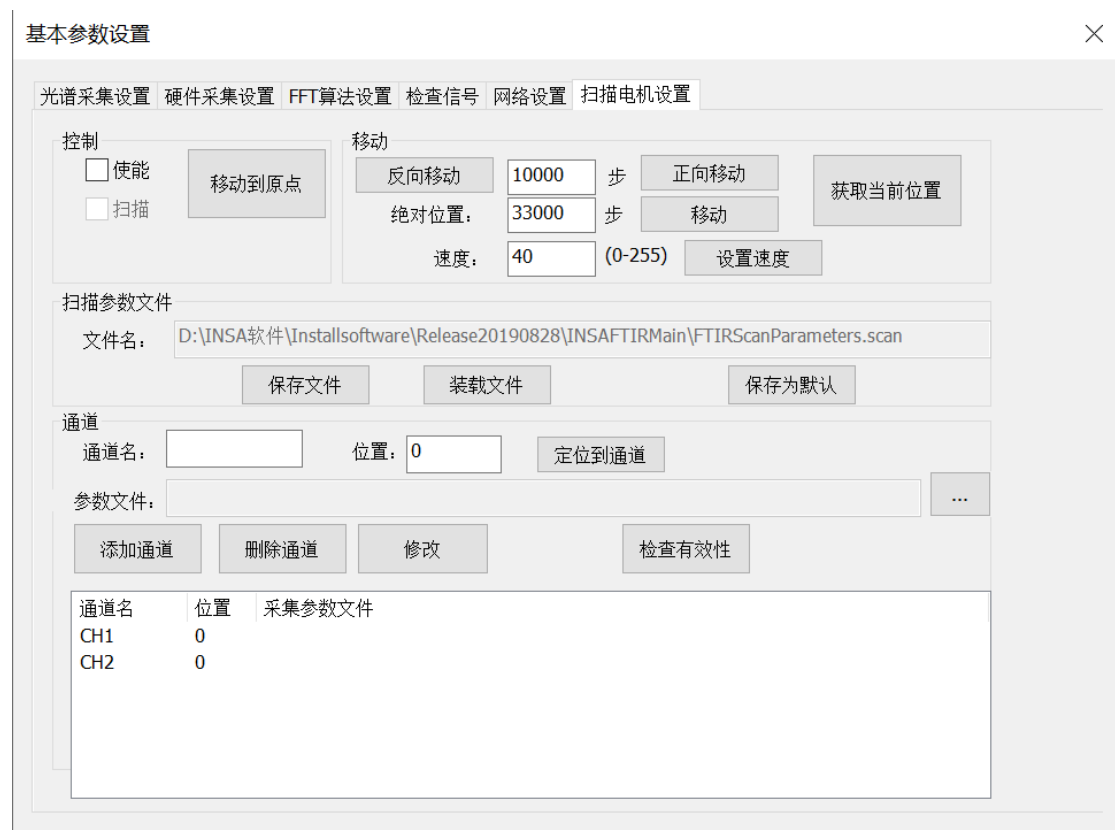

■ "扫描电机设置"主要是为近红外多通道在线进行设置的,通常中红外的用户只 需要点击"扫描参数文件"中的"保存为默认"按钮,就可以将前面的所有设置好的参 数保存为默认,这样即使关闭软件后,再打开软件,软件就会自动调入已保存的参 数。你也可以在"光谱采集设置"点击"保存参数"进行参数的保存(自己选择保存路 径)。

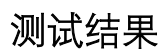

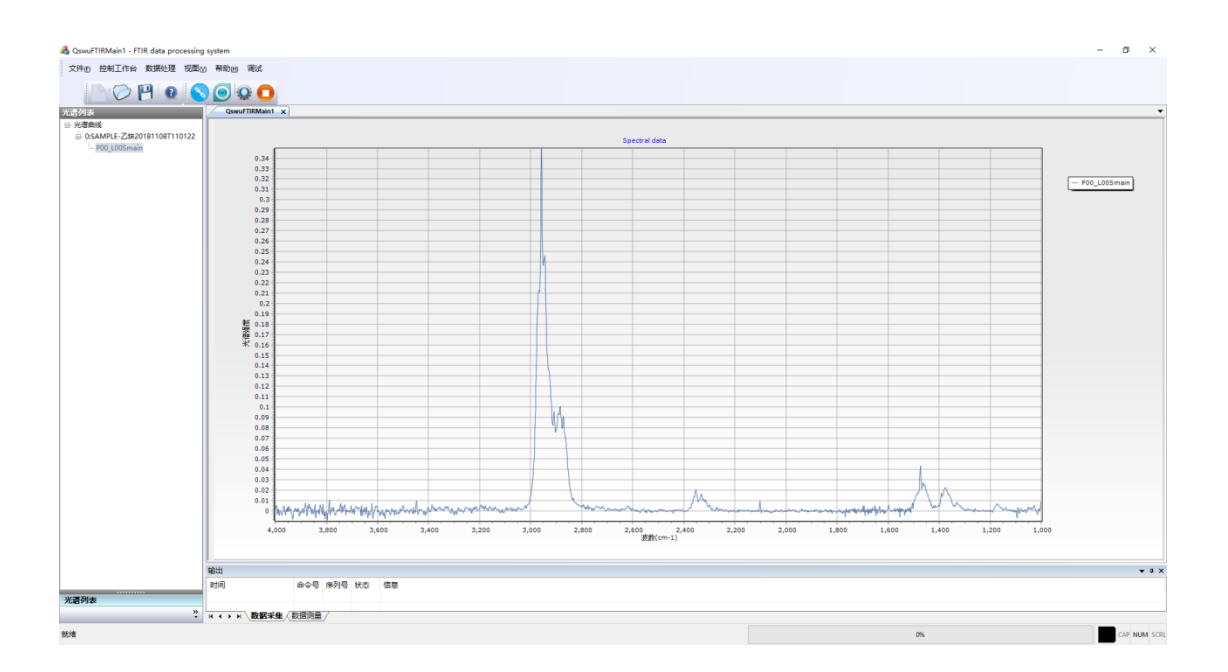

## **快速比较**

### 建立快速比较方法的步骤:

- 1、 在"数据分析"中打开"建立快速比较方法"的功能。
- 2、 如果已经建立了方法,则直接打开"调入方法";如果是新方法,则点击"加载参考光谱(一 张或多张)",选中即将用于建立快速比较的一张或多张红外谱图,点击"打开"。

加载参考光谱((一张或多张)) □平均光谱作为参考光谱

- 3、 有时,用户多次采集同一个样品的多张谱图,那么,如果选择多张光谱,勾选复选框后, 则以平均光谱作为参考光谱来进行比较。
- 4、如果选择多张不同的标准谱图,不勾选复选框,那么在进行快速比较的时候,样品光谱 会和每一张标准谱图进行逐个比较,并分别显示相关系数,最相近的排在第一位。
- 5、 范围选择:在谱图上,分别按住 Alt 和鼠标左/右键,确定左/右边界,此时最下方的光 谱曲线会显示出选择的浅蓝色区域。按住 Alt 和鼠标右键,可以删除已经选择的范围(浅 蓝色区域)。同时,用户可以选择多个范围。

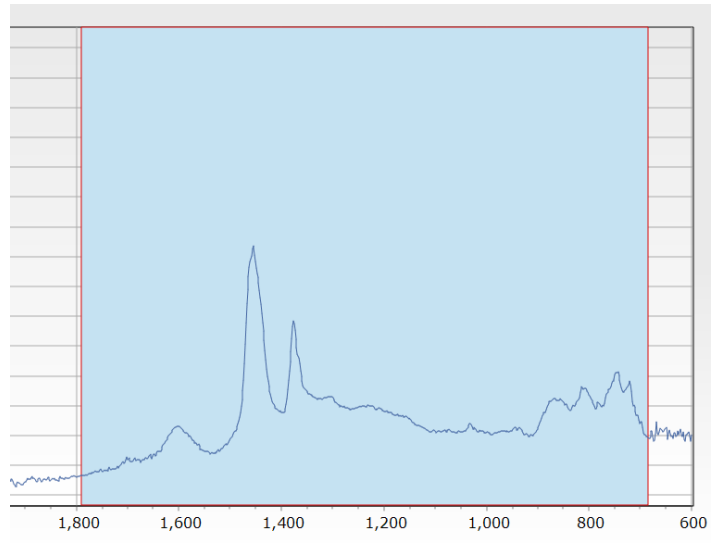

6、在"预处理方法"中选择"无处理";在"阈值"中输入合适的阈值,一般小于 1,在任意空 白处,点击一下即可确认。后面的浅蓝色的进度条同时显示该阈值。如果有 CO2 的干 扰峰,可以勾选"排除 CO2 区域"。也可以选择其他的预处理方法和平滑点数,比如:一 阶导数、二阶导数、平滑等方法。

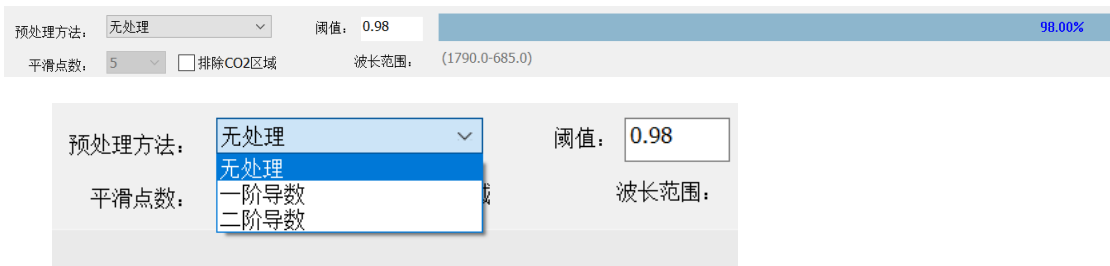

7、最后,点击最上方的"保存方法",即可完成。

## 快速比较:

- 1、 在"数据分析"中打开"快速比较"的功能。
- 2、 点击"加载测试光谱"按钮,选择一个谱图进行比较。

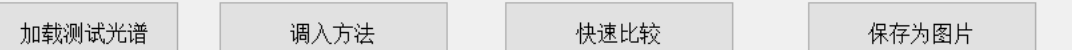

- 3、点击"调入方法"按钮,调入建立的方法。
- 4、 最后点击"快速比较"按钮,软件会自动进行谱图相似度的比较。并在最下方显示谱图的 相关系数。

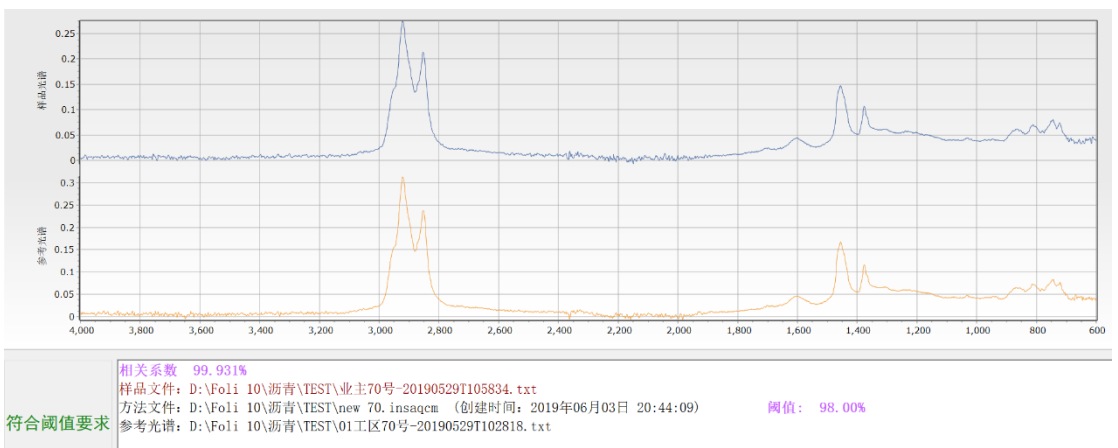

5、 用户可以直接把比较的结果保存为图片文件,方便进行储存或者打印。

**定量分析**

### 建立定量方法的步骤:

- 1、 在"数据分析"中打开"简易定量方法建立"的功能。
- 2、如果已经建立了方法,则直接"读入方法";如果是新方法,则点击"读入光谱文件",选 中即将建模的多张红外谱图,点击"打开"。

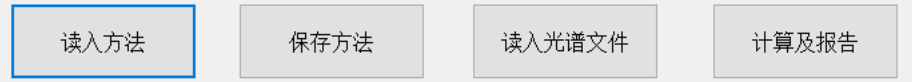

3、 在"组分"中输入组分的名称;在"单位"栏中填入组分的浓度单位。在范围中,分别输入 定量谱峰的左、右边界。此时最下方的光谱曲线会显示出选择的浅蓝色区域。

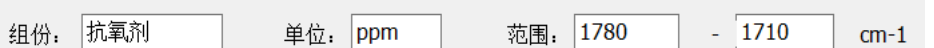

4、在"计算方法"中选择"端基";在"拟合方法"中选择"线性拟合"。说明:"端基"指得是以左 右两端为基线所得的积分面积;"零基"指得是以 0 为基线所得的积分面积;"峰值"指得 是以左右两端为基线所得的峰高的积分。拟合方法也可以选择"二次拟合"、"三次拟合"。

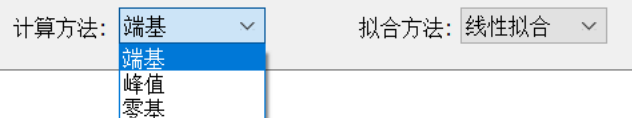

- 5、 在"含量"一列中,分别输入组分的不同浓度的真值。
- 6、点击"保存方法",给定量方法命名后,"保存"结果。此时"计算及报告"由灰色变为黑色, 可以点击打开,查看结果。
- 7、 在"简易定量结果评估"界面,可以点击下拉菜单,分别显示不同的评估结果及曲线:积 分 vs 真实值; 真实值 vs 拟合值; 真实值 vs 误差。右边会显示曲线的相关因子和校准方 式。

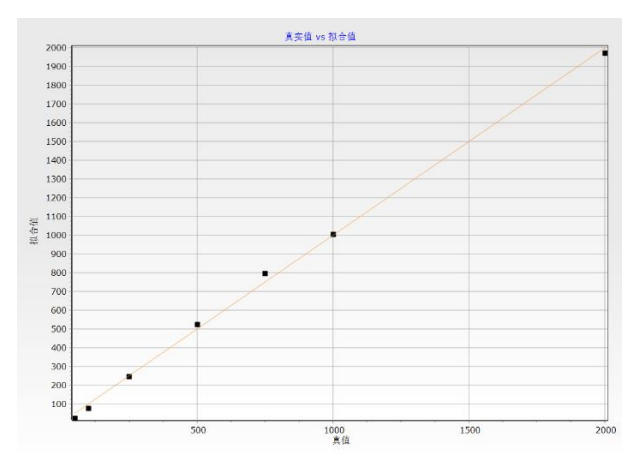

8、 点击"校准报告"后,可以显示详细的报告。用户可以直接保存为 Excel 文件或者把该表 格拷贝到内存,然后复制到 Word 文档中。

## 定量分析:

- 1、 在"数据分析"中打开"简单定量"的功能。
- 2、 点击"读入待定量光谱"按钮,选择一个或者多个谱图进行分析。

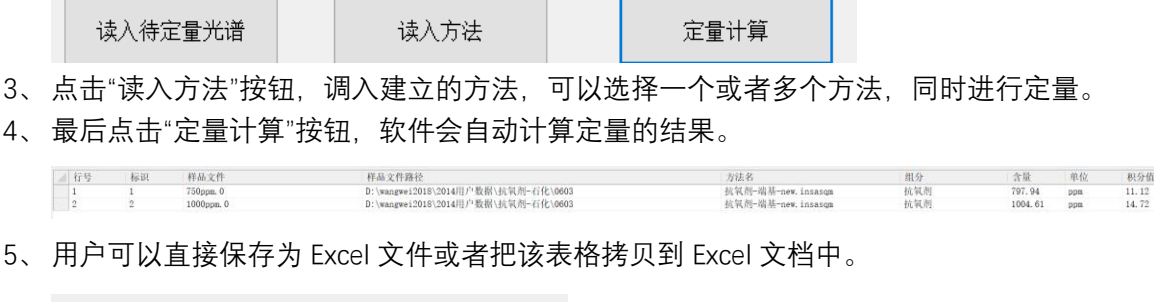

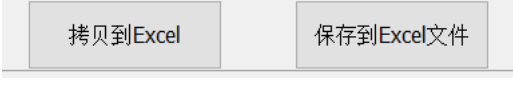

## **我们的服务**

**通过我们高性能稳定的产品及全面细致的服务,不断提升您的工作质量。**

如需了解欧世盛更多信息,请您访问我们的网站:**[www.osskj.com](http://www.osskj.com/)**

## **欧世盛(北京)科技有限公司**

地址:北京市海淀区北清路 103 号中科产业园 3 号楼 电话:400-178-1078 Emai: market@osskj.com